## **Création de vos séances virtuelles et copier le lien dans CLIC**

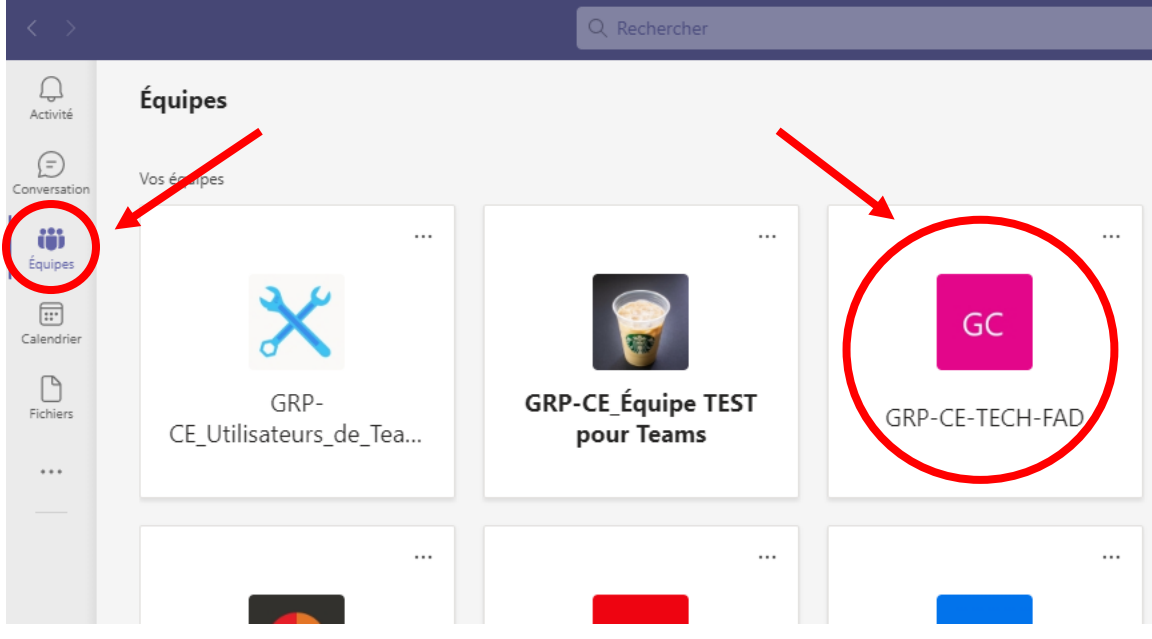

1. Naviguer dans votre équipe Teams (votre classe).

2. Cliquer sur ''Planifier une réunion'' qui est située en haut à la droite.

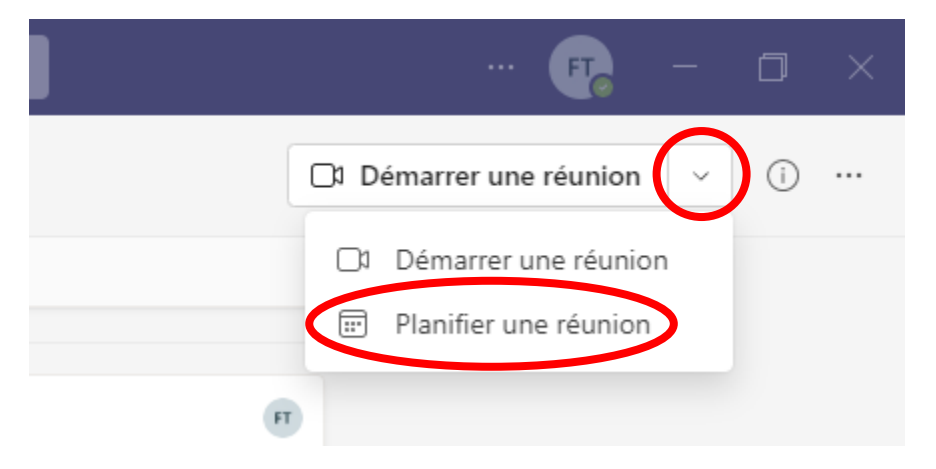

3. Écrivez le Titre de la rencontre (ex. FRAN1500 – Rencontre Teams), la date et l'heure de votre premier cours seulement et cliquer sur Envoyer.

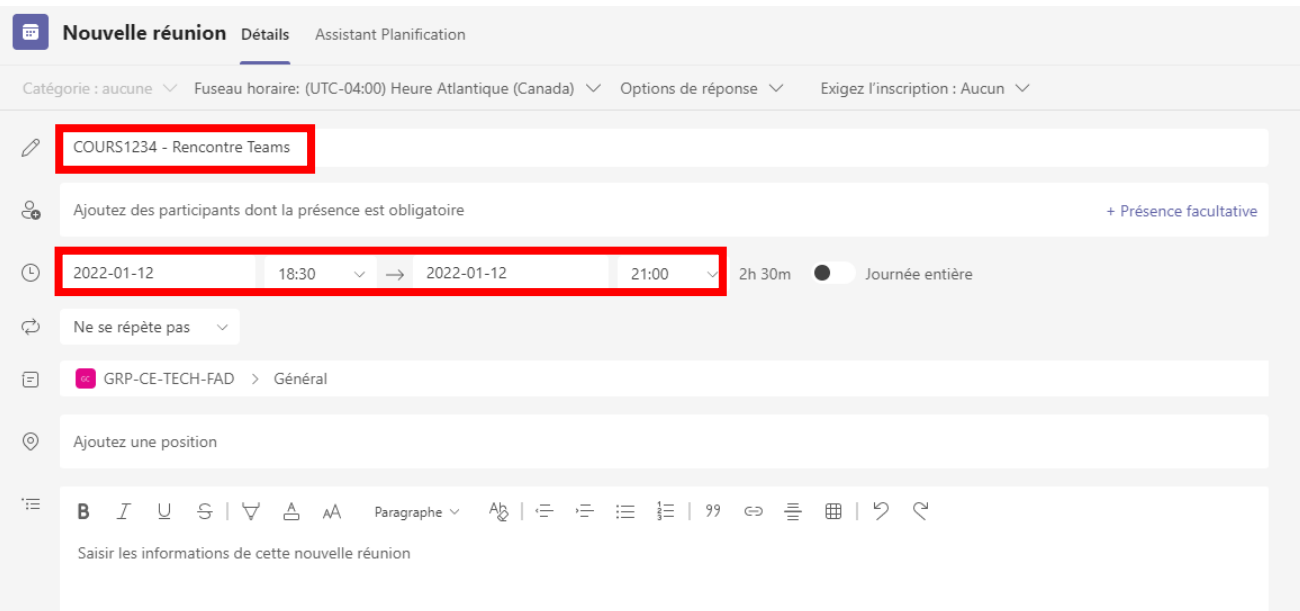

4. Cliquer sur le grand rectangle violet qui a été créé.

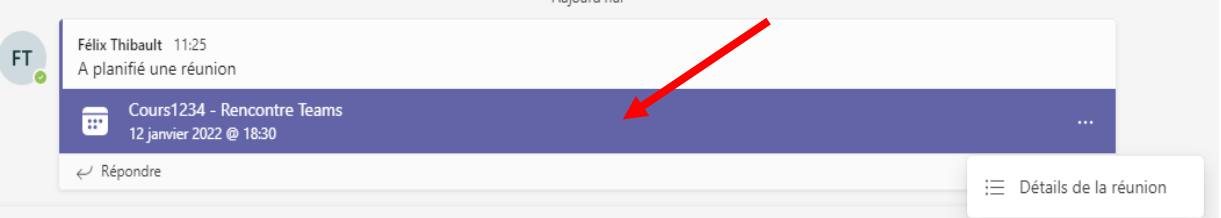

5. Faites un ''Right Click'' sur le lien Teams et choisissez ''Copier le lien''.

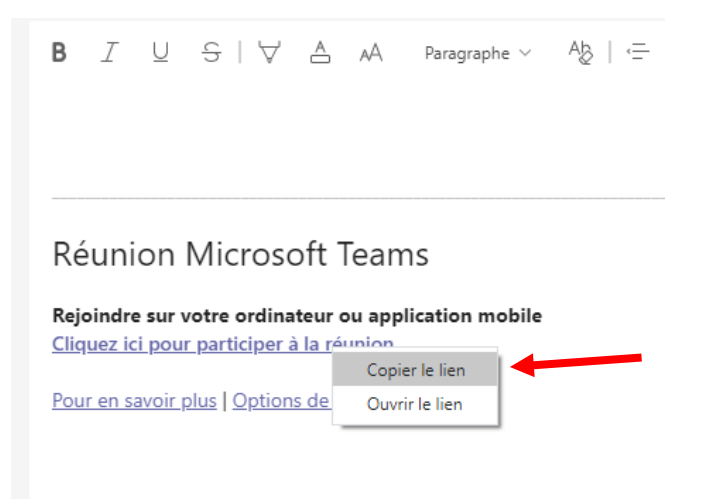

6. Dirigez-vous dans votre cours sur [clic.umoncton.ca](https://clic.umoncton.ca/d2l/loginh/) Aller sous l'onglet ''Ressources'' -> ''Liens''. Cliquer sur ''Nouvelle catégorie'' et inscrivez le nom de la catégorie où est-ce que le lien va être situé sous (ex. Séances virtuelles). Cliquer ensuite sur ''Enregistrer''.

## Nouvelle catégorie de liens

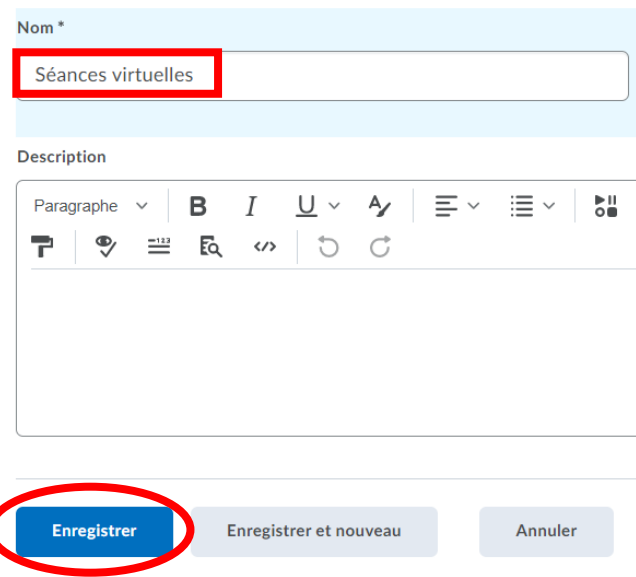

7. Cliquer sur la petite flèche à la droite de la catégorie que vous avez créée et choisissez ''Nouveau lien pour''.

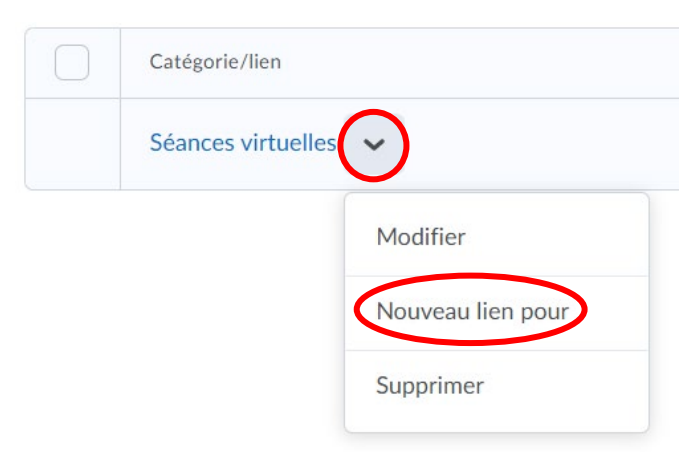

8. Écrivez le titre de votre lien.

Effacer ce qui a dans la case URL et coller le lien en faisant un ''Right Click''. Enregistrer.

## Nouveau lien

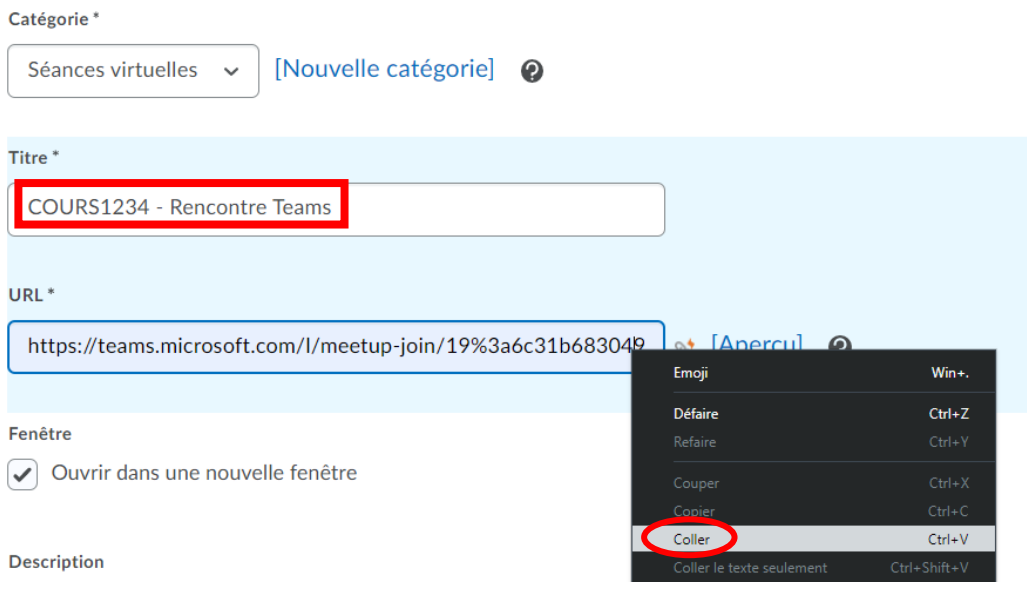

9. Votre lien sera maintenant visible sur la page d'accueil de votre cours à la droite de votre page!

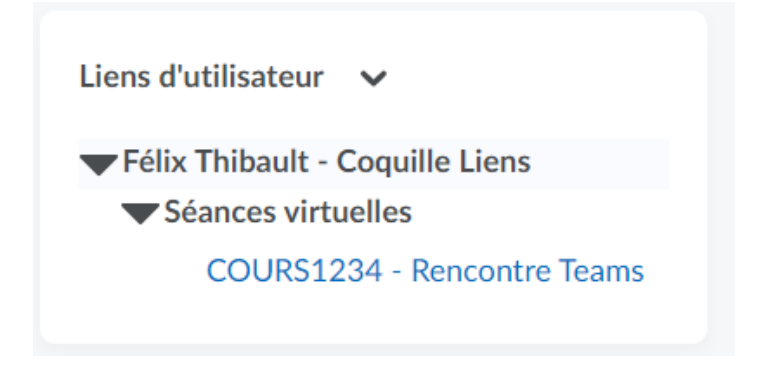